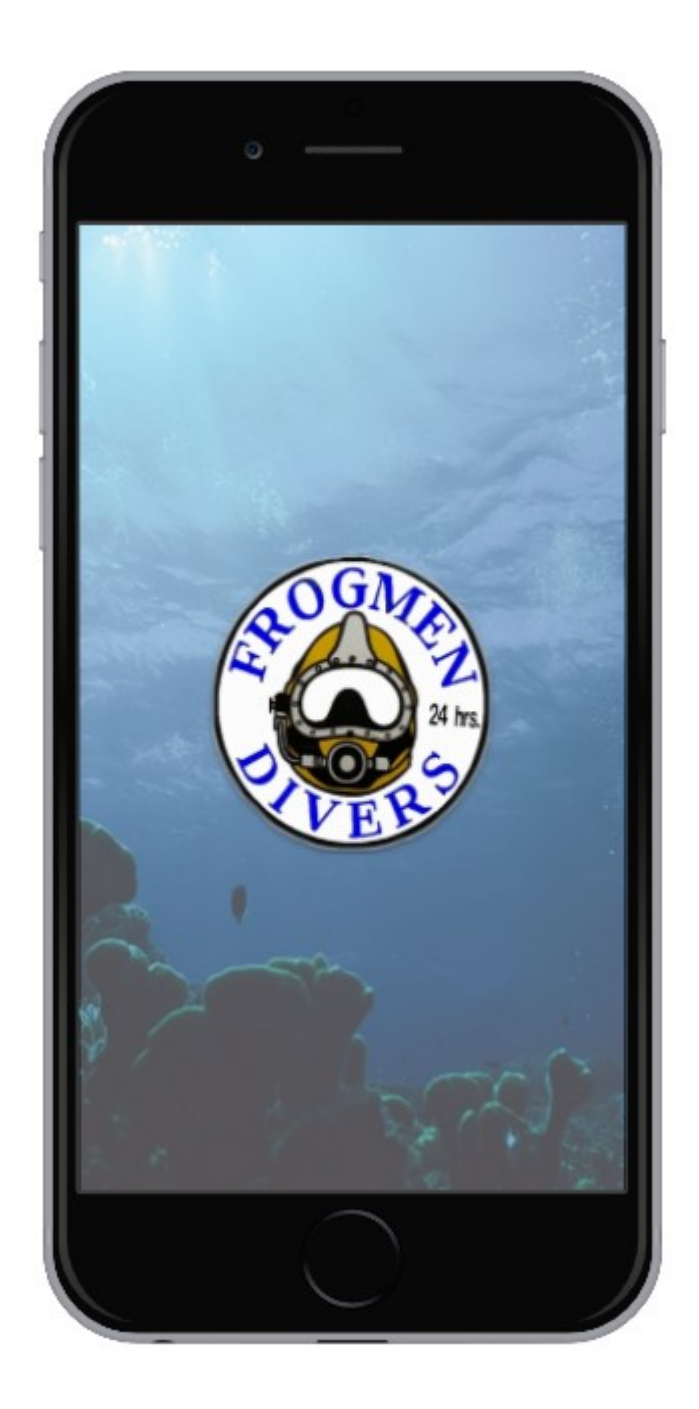

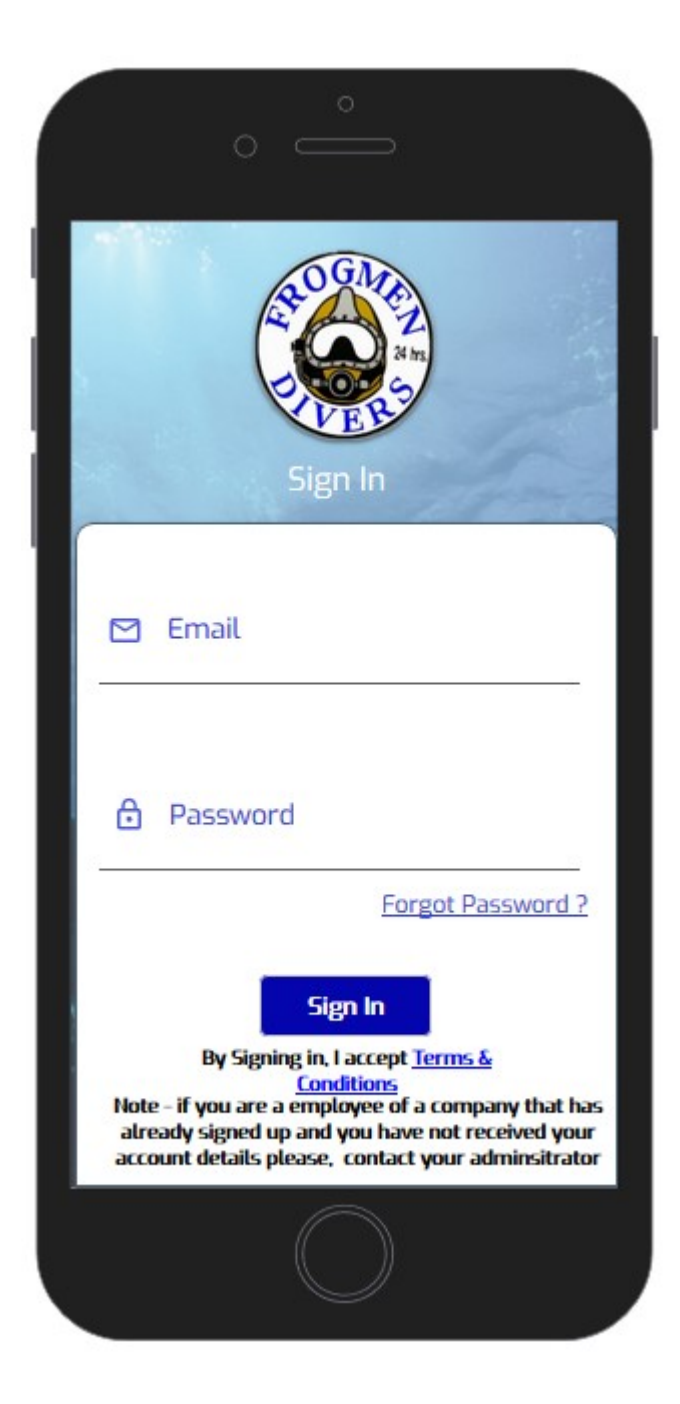

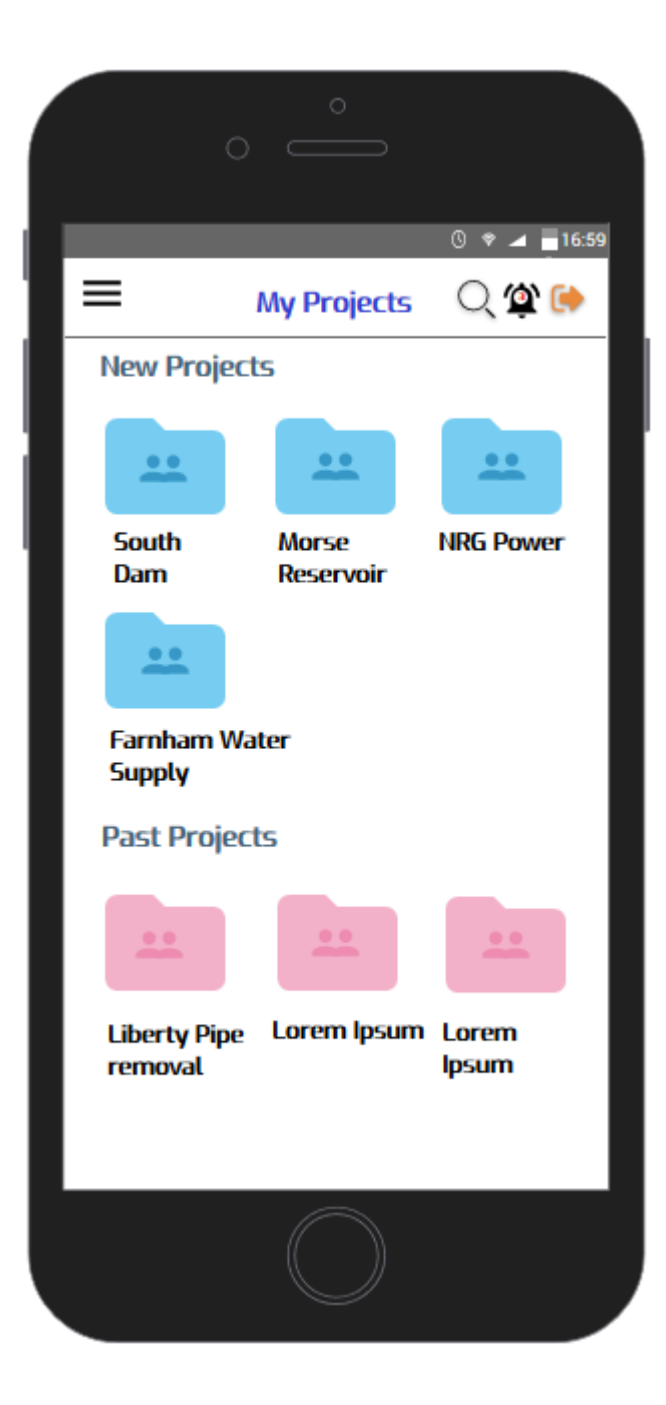

## **NOTE**

One personnel can have multiple roles, site supervisor is from client- Dive supervisor will have access to add site supervisor from App.(name,email). Dive supervisor will mark attendance and tailgate meeting. Mobile users 1. Company crew 2. Site supervisor. A project can have multiple site supervisors.

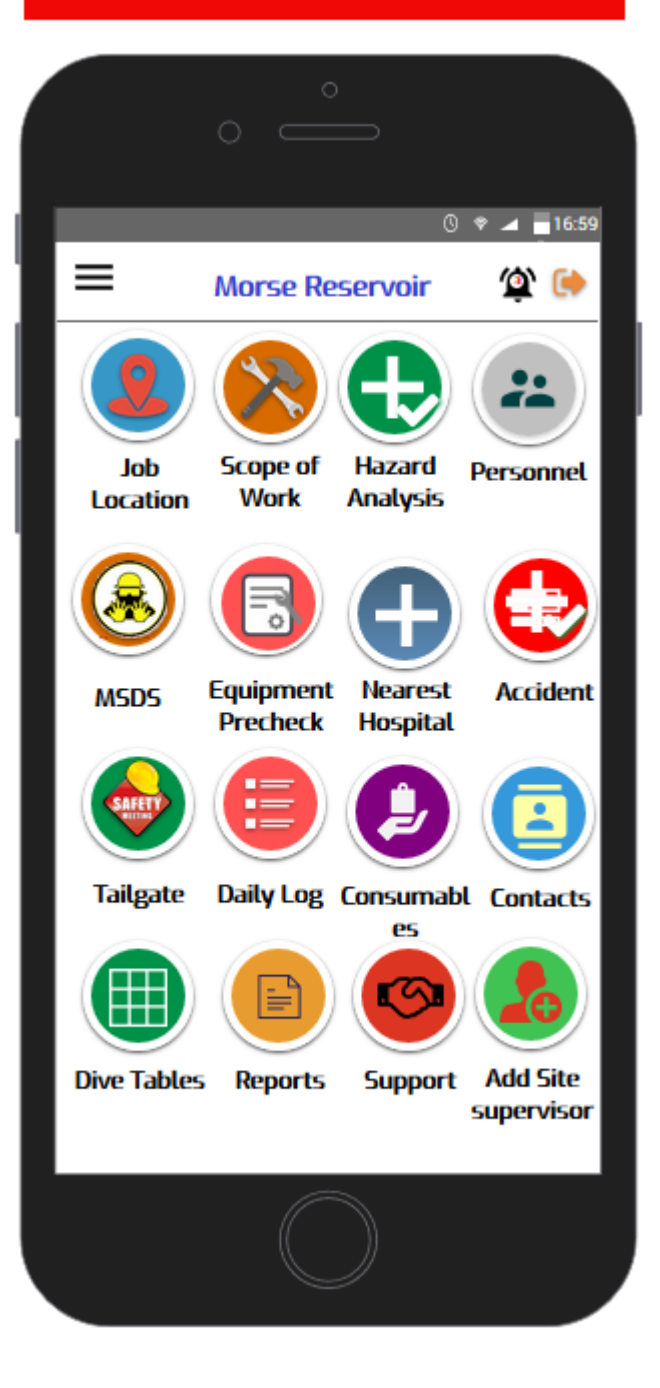

Any of these Icons can be rearranged by the mobile user for personal preference.

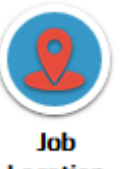

Icon from the main menu gets you this panel to show the mobile user where the job is and how to get there.

**Location** 

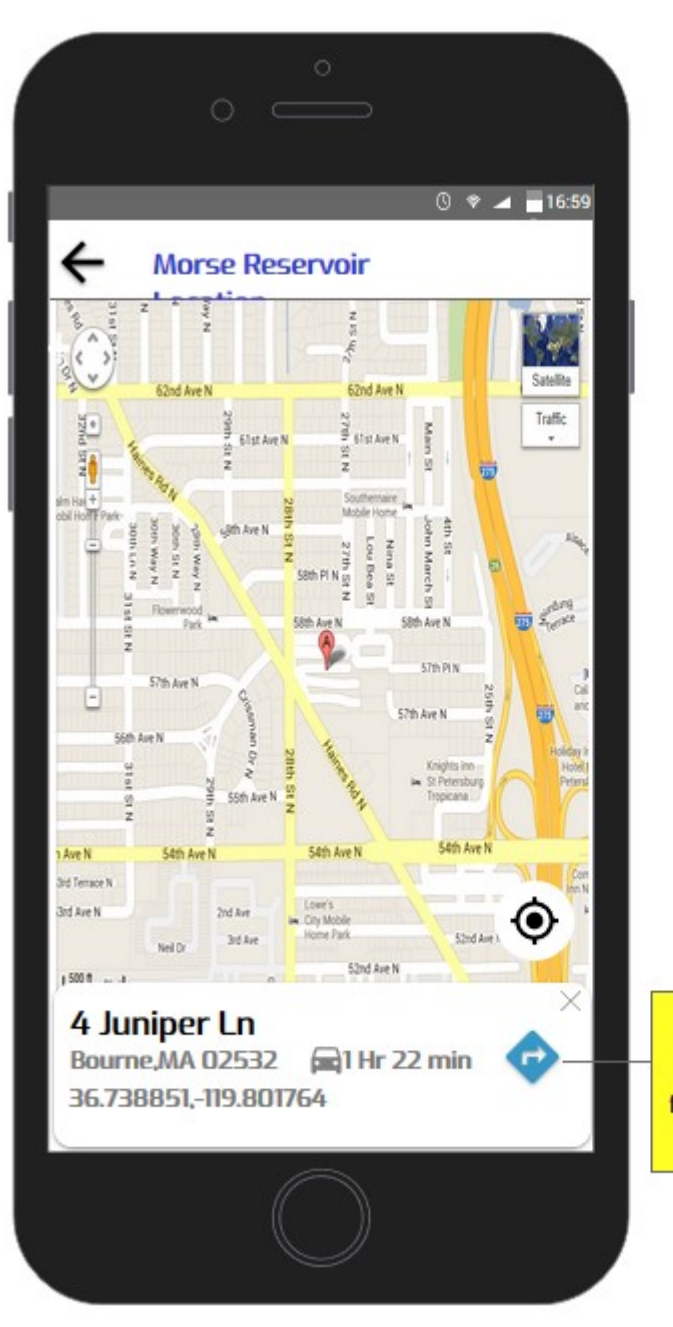

**Clicking on this user will be** able to navigate the distance from user's current location to destination

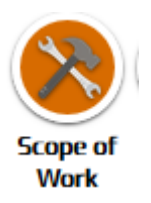

Icon from the main menu gets to this panel which shows step by step and a check off box when completed, to each aspect of the job.

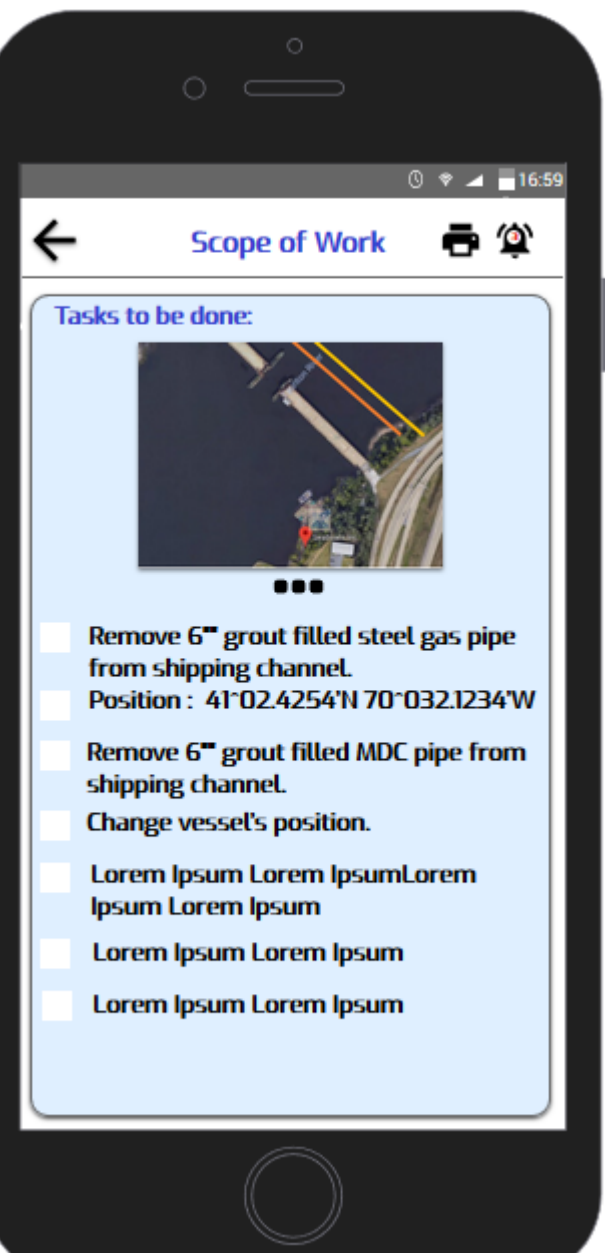

**NOTE** One image can have multiple descriptions. No check box for image. Check box for each description. No add scope of work from mobile

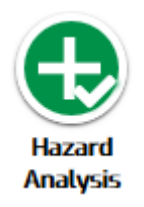

Icon from the main menu gets you this panel to show the mobile user All the expected hazards on the job.

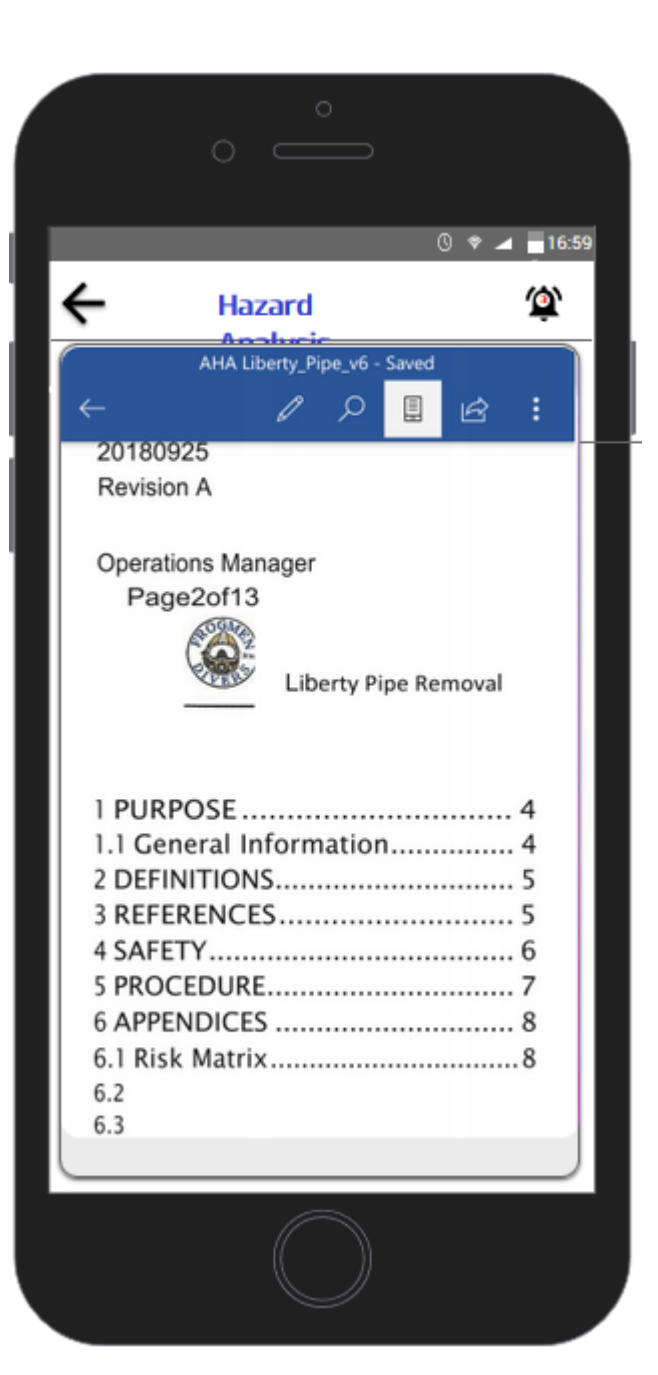

This Screen will have Responsive PDF document added by the admin for the user to review with all personnel involved while they are reviewing the same material on their app at the same time.

We can give option as "open with" and use mobile PDF reader as long as PDF reader can display that pdf when he is offline.

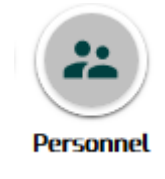

Icon from the main menu gets to this panel which shows a list of personnel assigned to the job for daily attendance, Clicking on the person's name will bring up his/her certificates and qualifications.

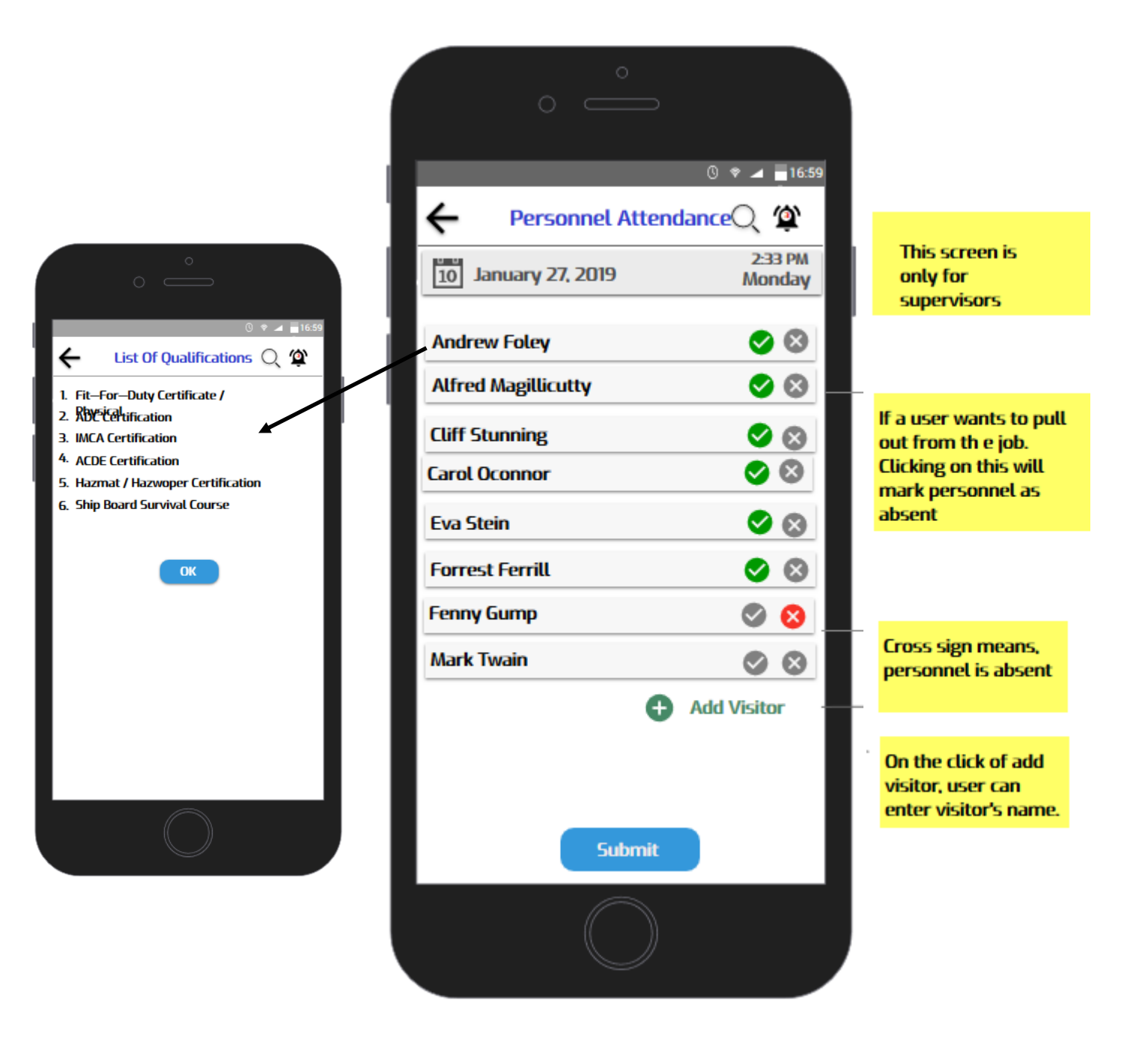

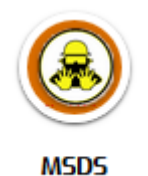

 $\leftarrow$ 

Icon from the main menu gets to this panel which shows a list of Hazardous materials expected on the job with it's descriptions and remedies as posted by the manufacturer. (required by OSHA)

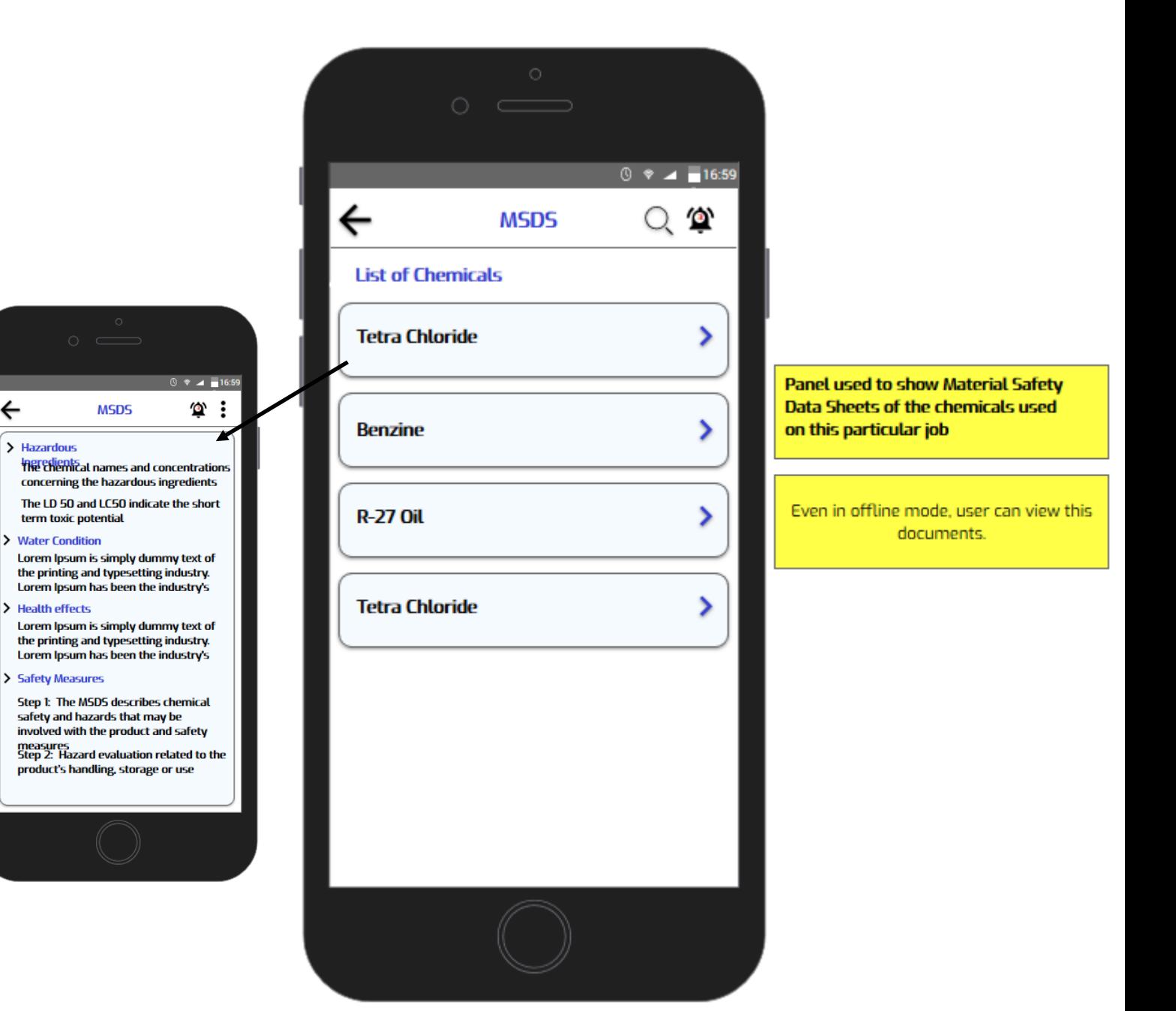

**Precheck** 

Icon from the main menu gets to this panel which opens camera to capture QR code on each piece of equipment, bringing up a pre-check form to fill out by the mobile user. This updates the Equipment job safety folder in the cloud. If there is no connection to cloud, it is saved in the device and uploads automatically when in range. Any problems discovered at precheck is flagged to admin with pictures. Admin can send parts or replacement gear right away.

Note: This screen is created for Wireframe purpose to redirect to the specific QR Code In reality, it will open the Camera directly

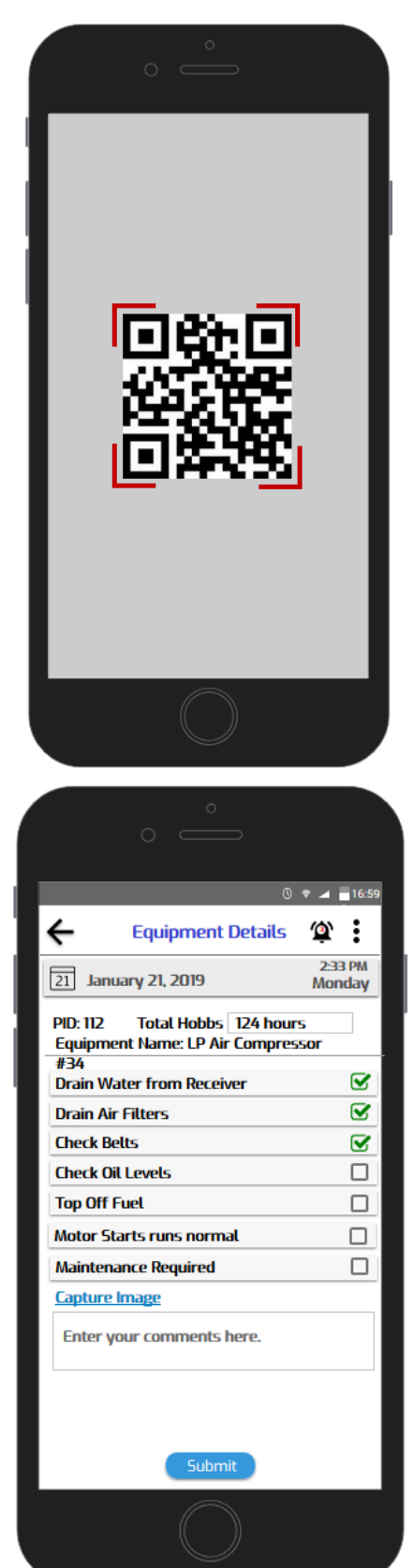

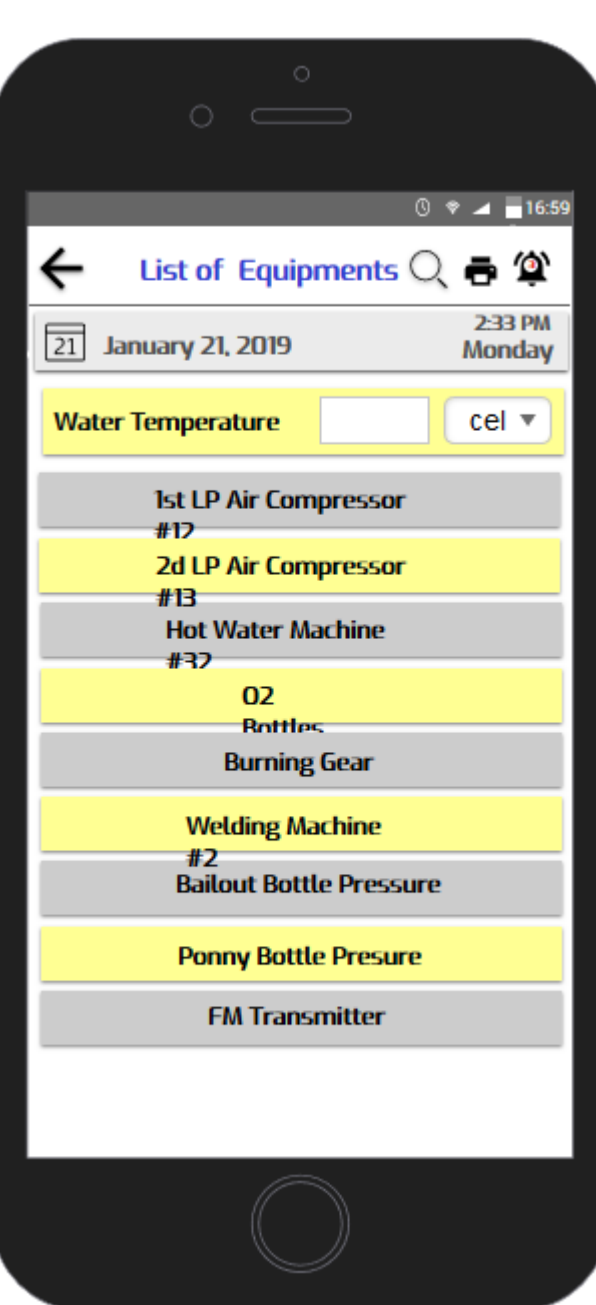

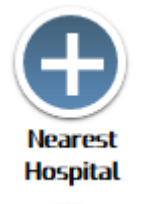

Icon from the main menu gets you this panel to show the mobile user where the nearest hospital is and how to get there.

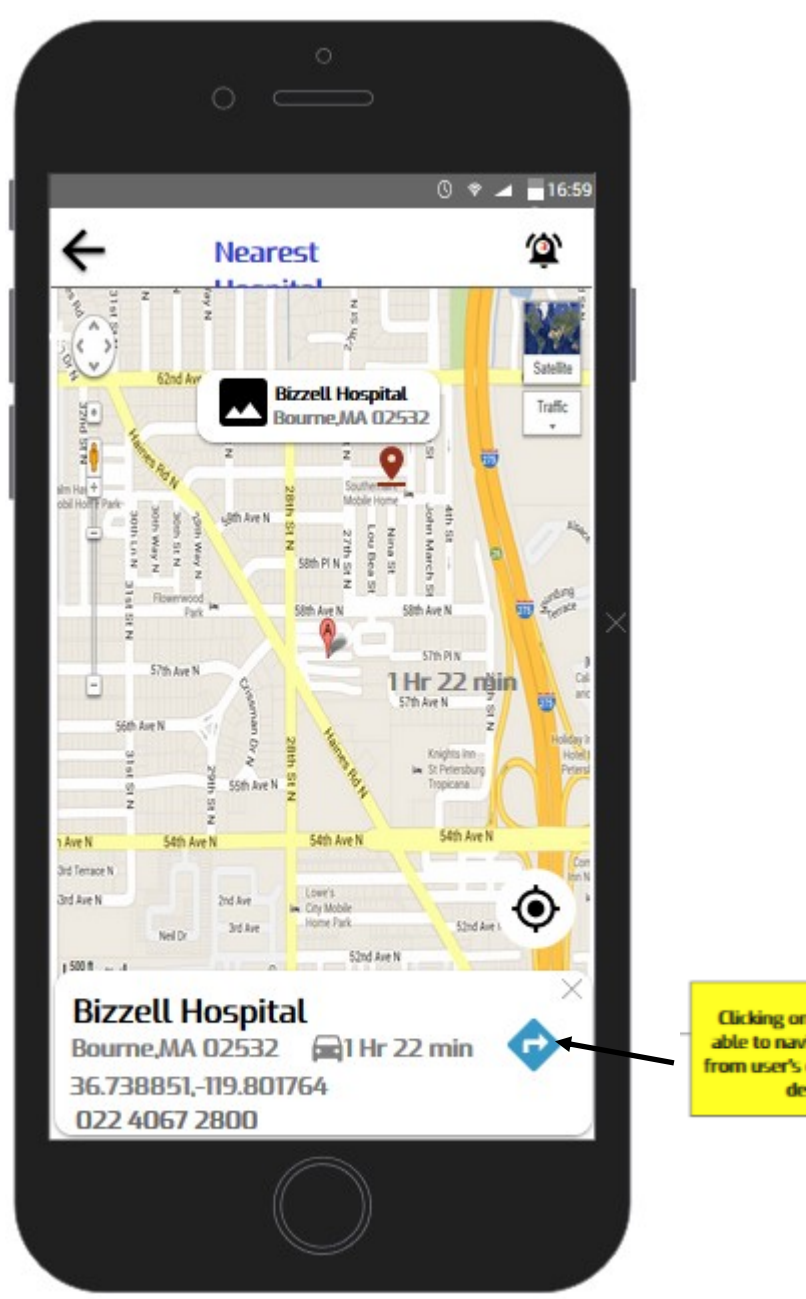

**Clicking on this user will be** able to navigate the distance from user's current location to destination

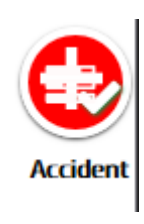

Icon from the main menu gets you this panel to show the mobile user an accident form . When persons name is entered it populates his/her medical specifics to be printed for EMT personnel and satisfies OSHA accident reporting requirements.

 $0$   $\approx$   $\blacktriangle$  = 16:59

酋

፡

ㅅ

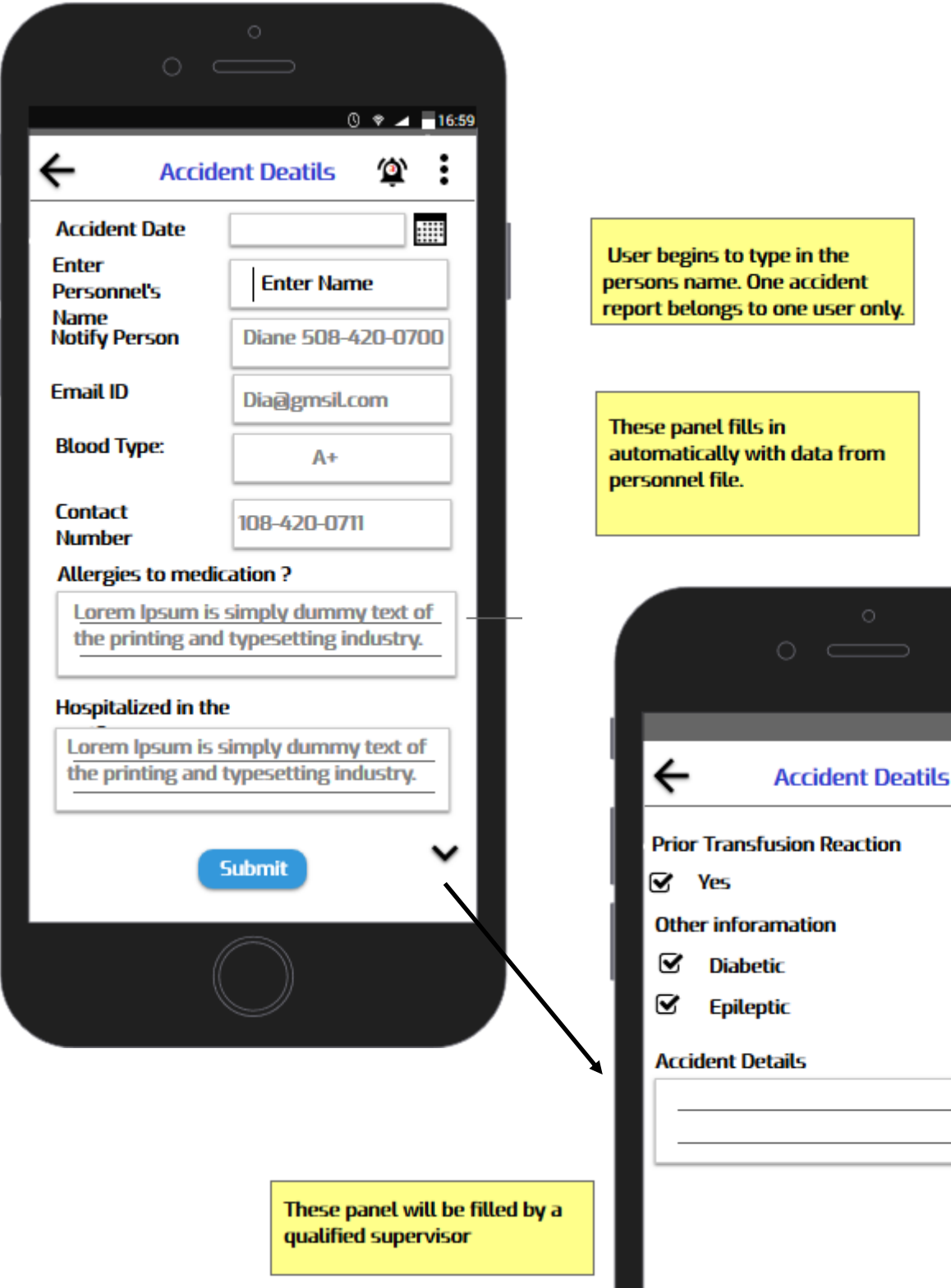

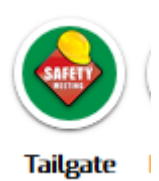

Icon from the main menu gets you this panel to show the mobile user a list to pick on safety subjects relating to the scope of work. (thereby satisfying OSHA regulations)

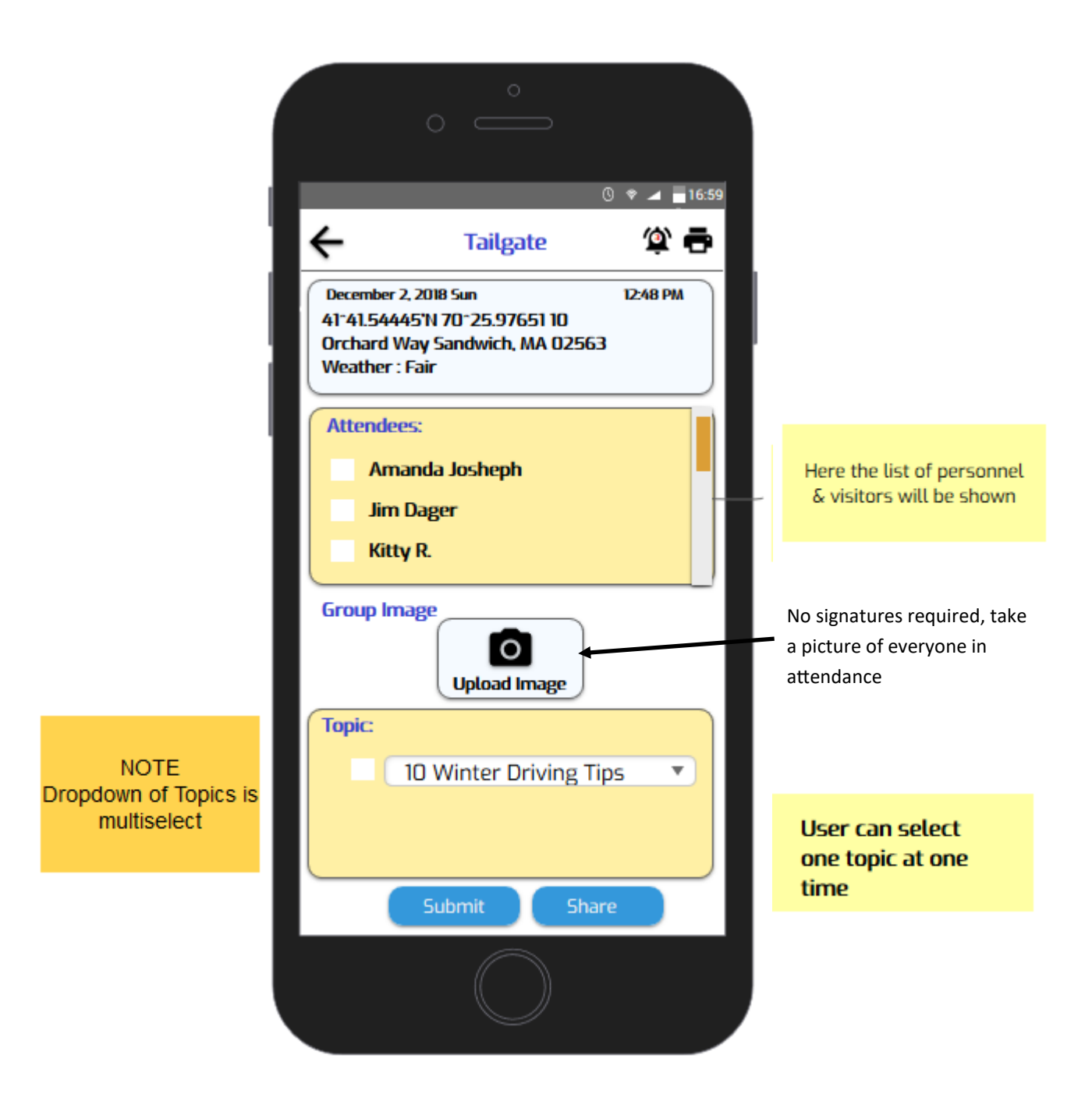

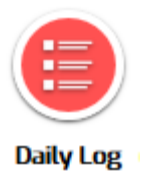

Icon from the main menu gets you this panel . Perhaps the most important. This form is used via "voice to print" function of the device. It auto stamps time, date, place, weather and compiles an accurate moment by moment record of the days events which are published to the site supervisor for his approval each day. All this compiled into the cloud. Office manager can keep a "live" eye on the progress of the job without interrupting the operations.

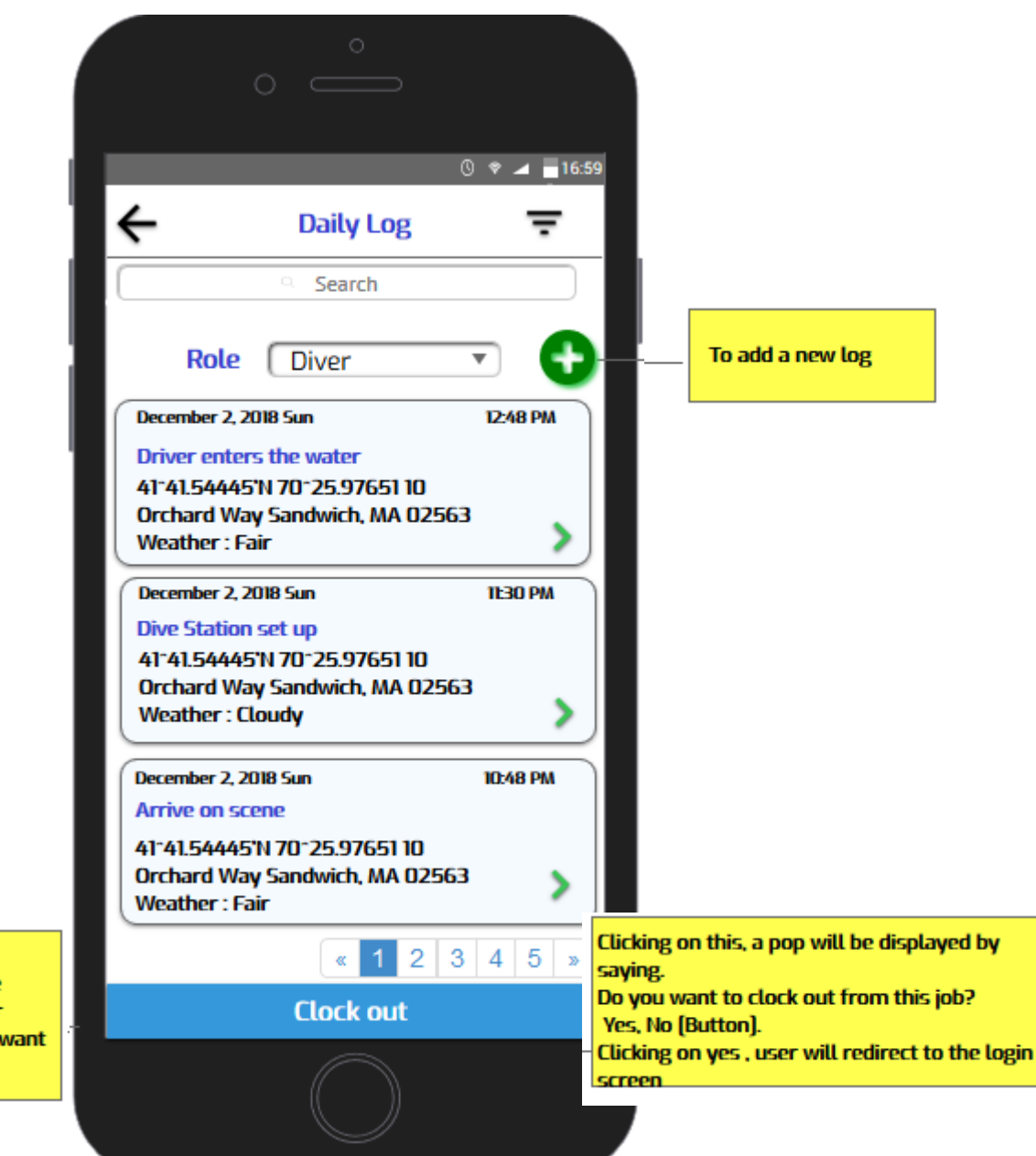

If the app user is not logged out for the previous day, the next morning he will be notified by saying "You did not enter your logout time for the previous day. Do you to do it now?"

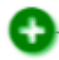

Icon from the pervious panel gets you to the moment by moment entry panel where the data is entered. Notice the "LS" (Left Surface) "RB" (reached Bottom) "LB" (Left Bottom) "RS" (Reached Surface) "V" (Video) all when check box is clicked places a time stamp that the computer calculates diver's total bottom time . Entering the depth pulls up the proper table to guild the dive supervisor when to call back the diver and tell him his safety stops according to the table. By clicking on the depth number you get the next panel

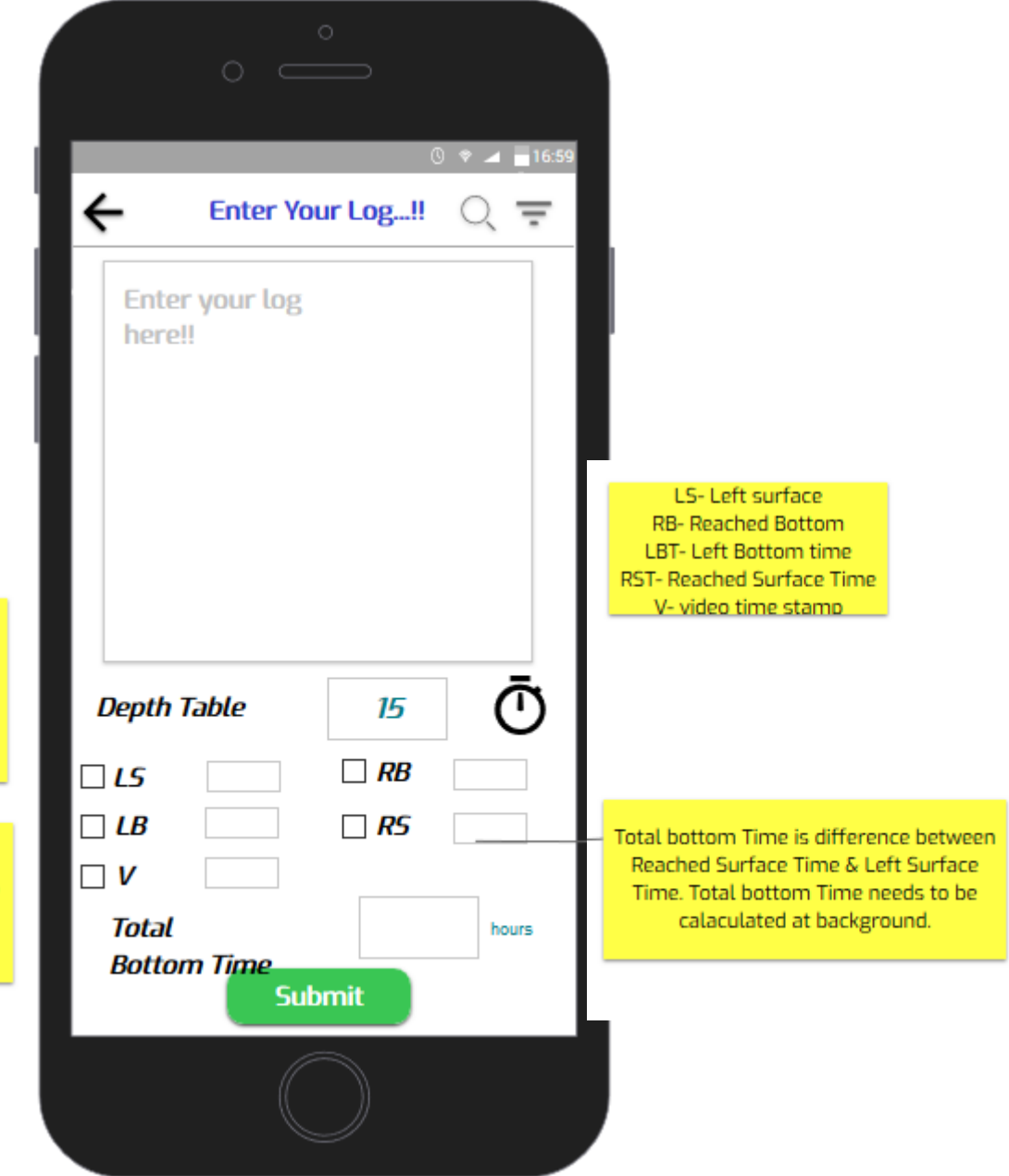

**Clicking on the check box for** left surface will start the stop watch and surface time and will reflect in the "left surface time" field

On check of Reached Surface Time, stop watch will be stopped.

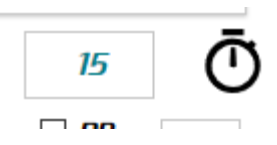

Icon from the pervious panel gets you to the proper Navy dive table for reference.

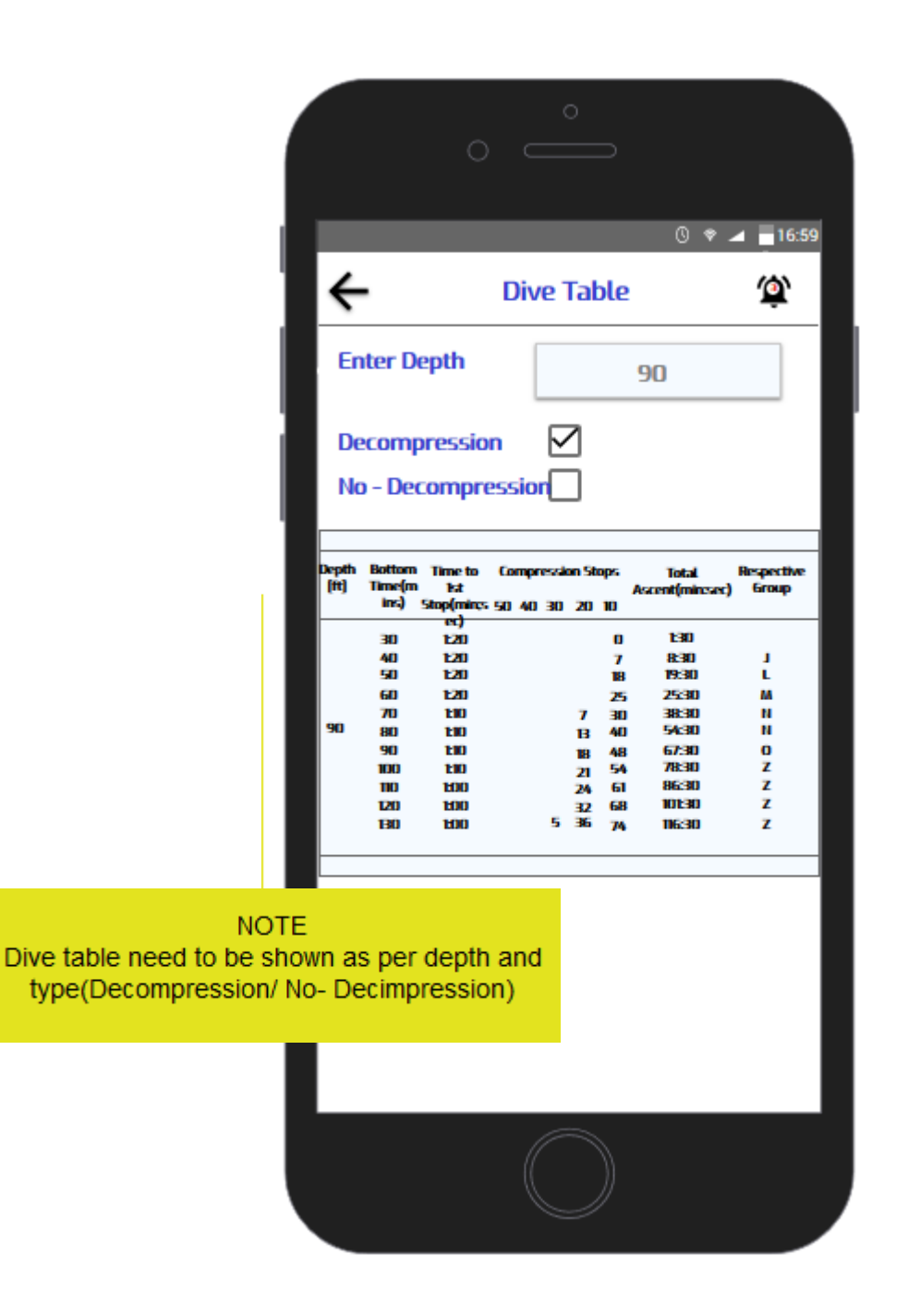

## Back to the main panel

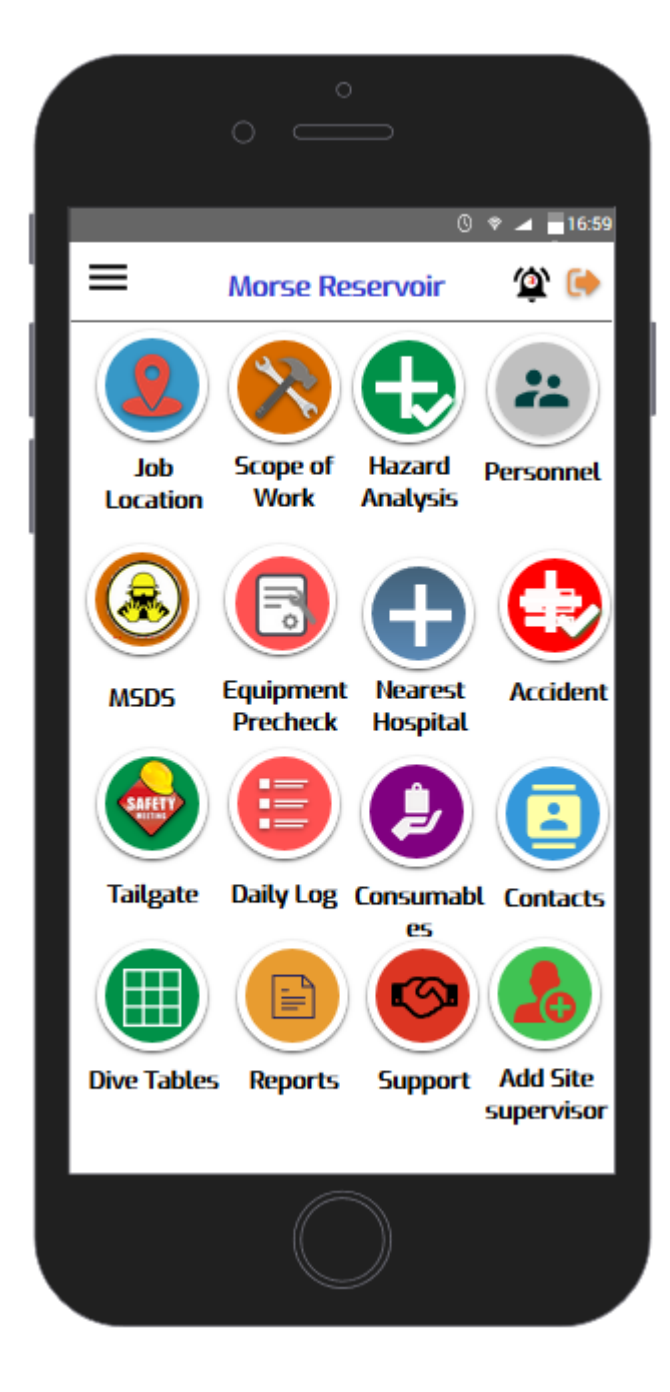

Any of these Icons can be rearranged by the mobile user for personal preference.

Icon from the main menu panel gets you to the Consumable list of parts & materials used on the jobConsumabl

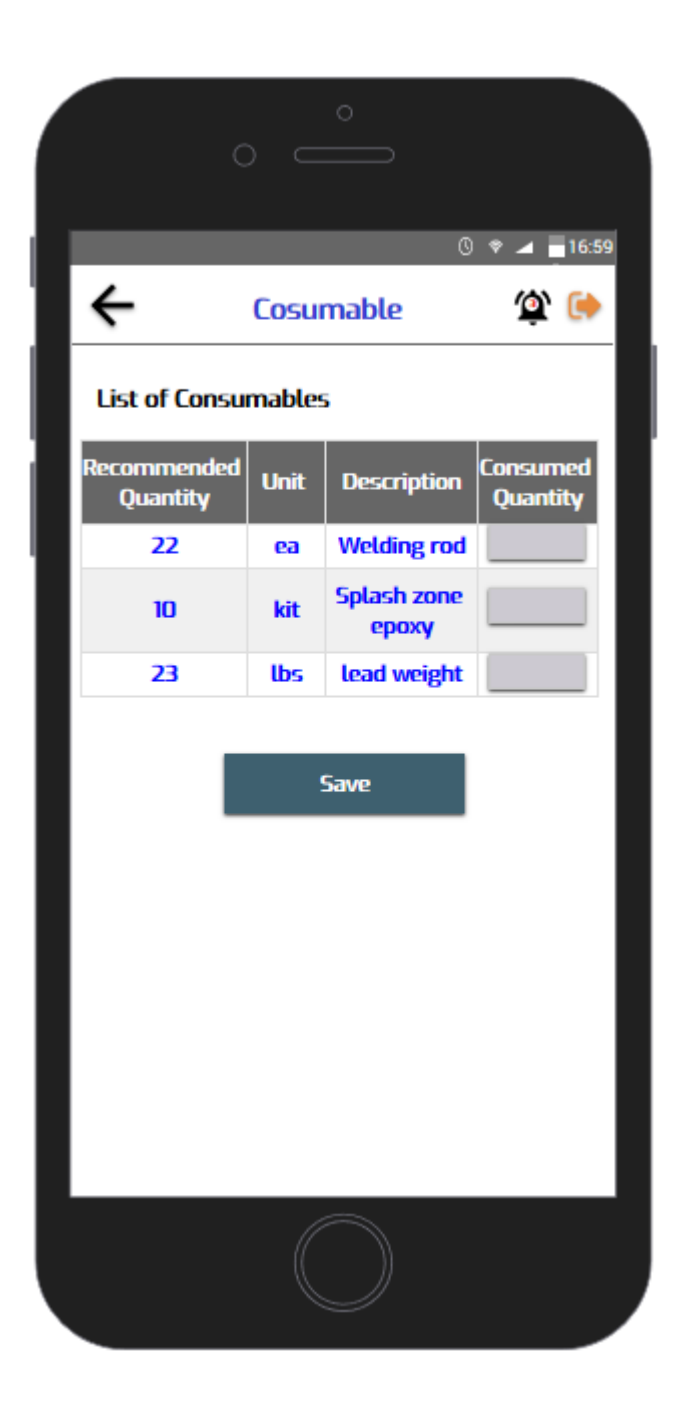

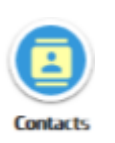

Icon from the main menu panel gets you to the list of personnel with their contact number

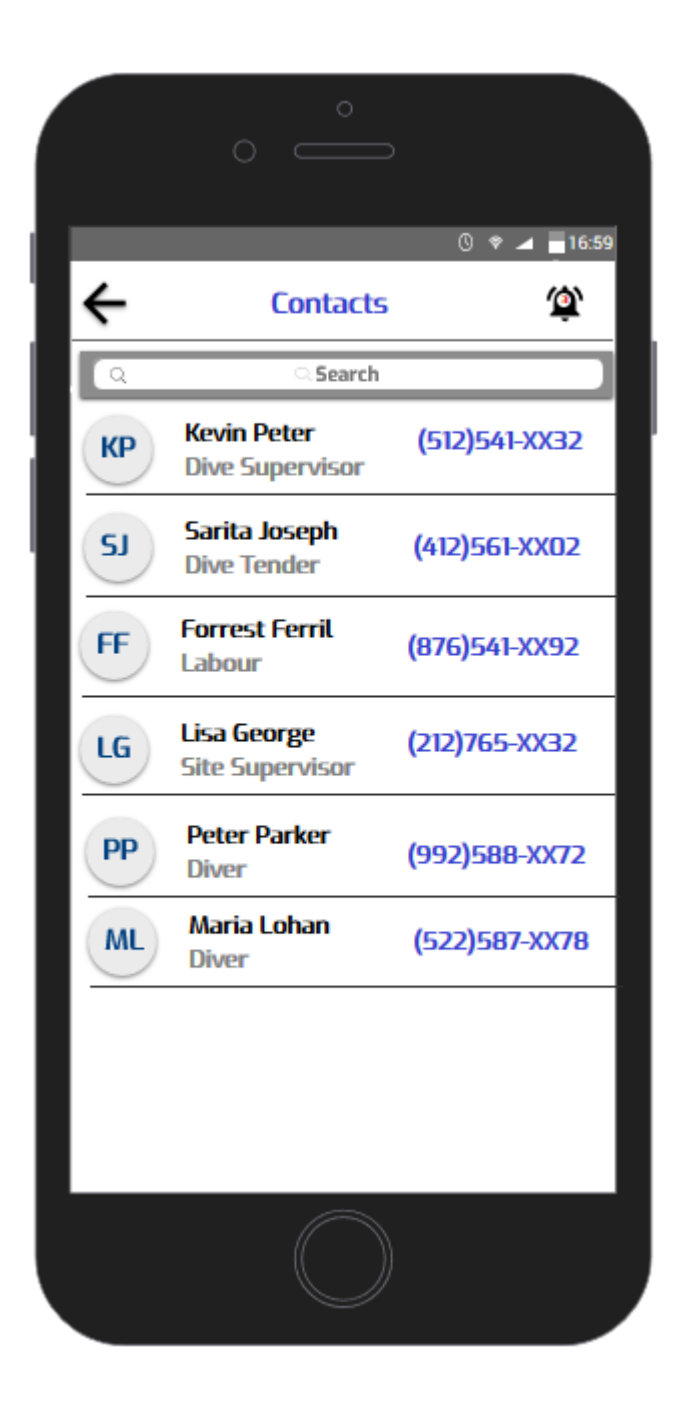

Icon from the main menu panel gets you to the Navy Di-

ve Table

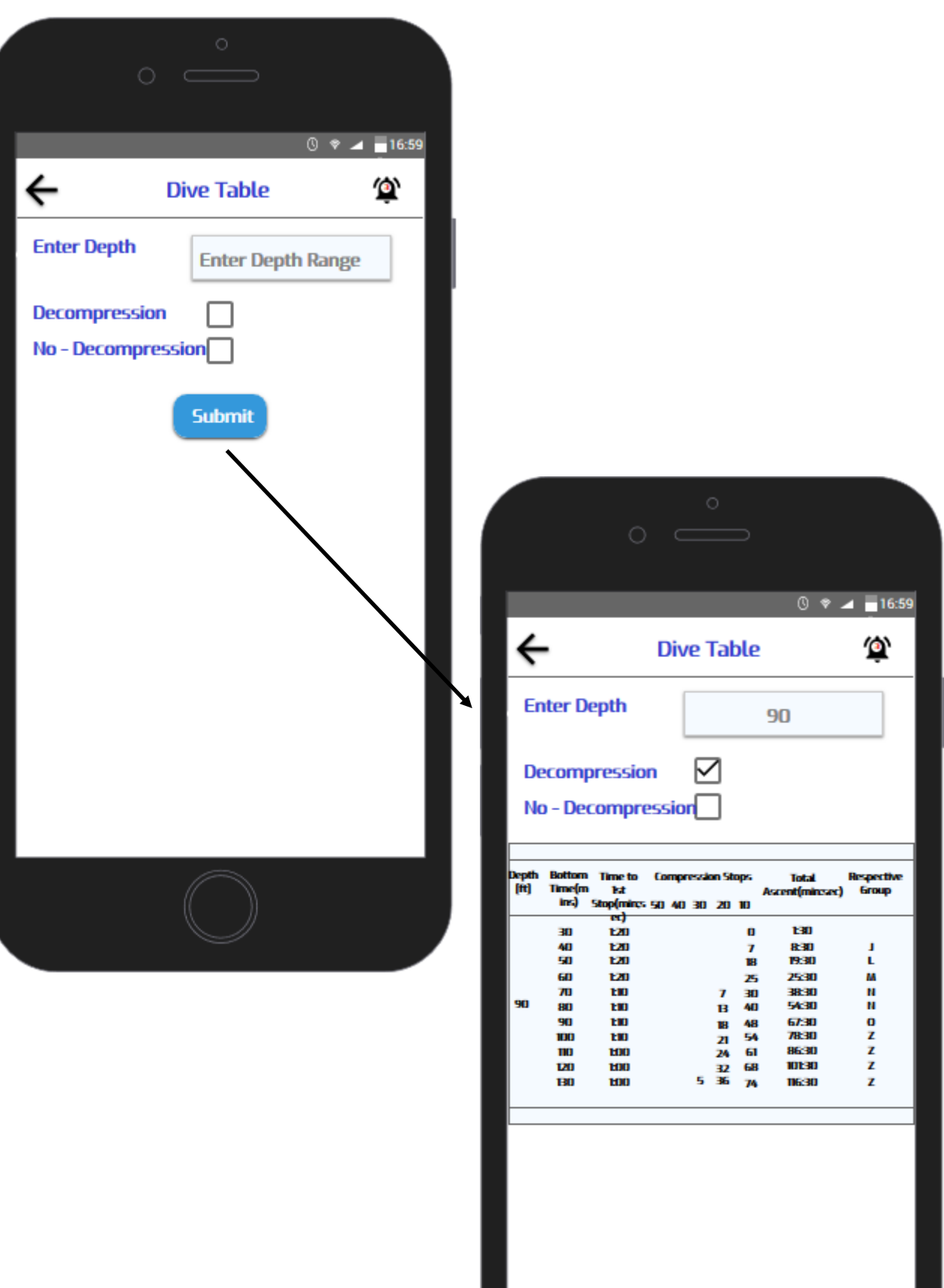

Icon from the main menu panel gets you to the Daily Re-

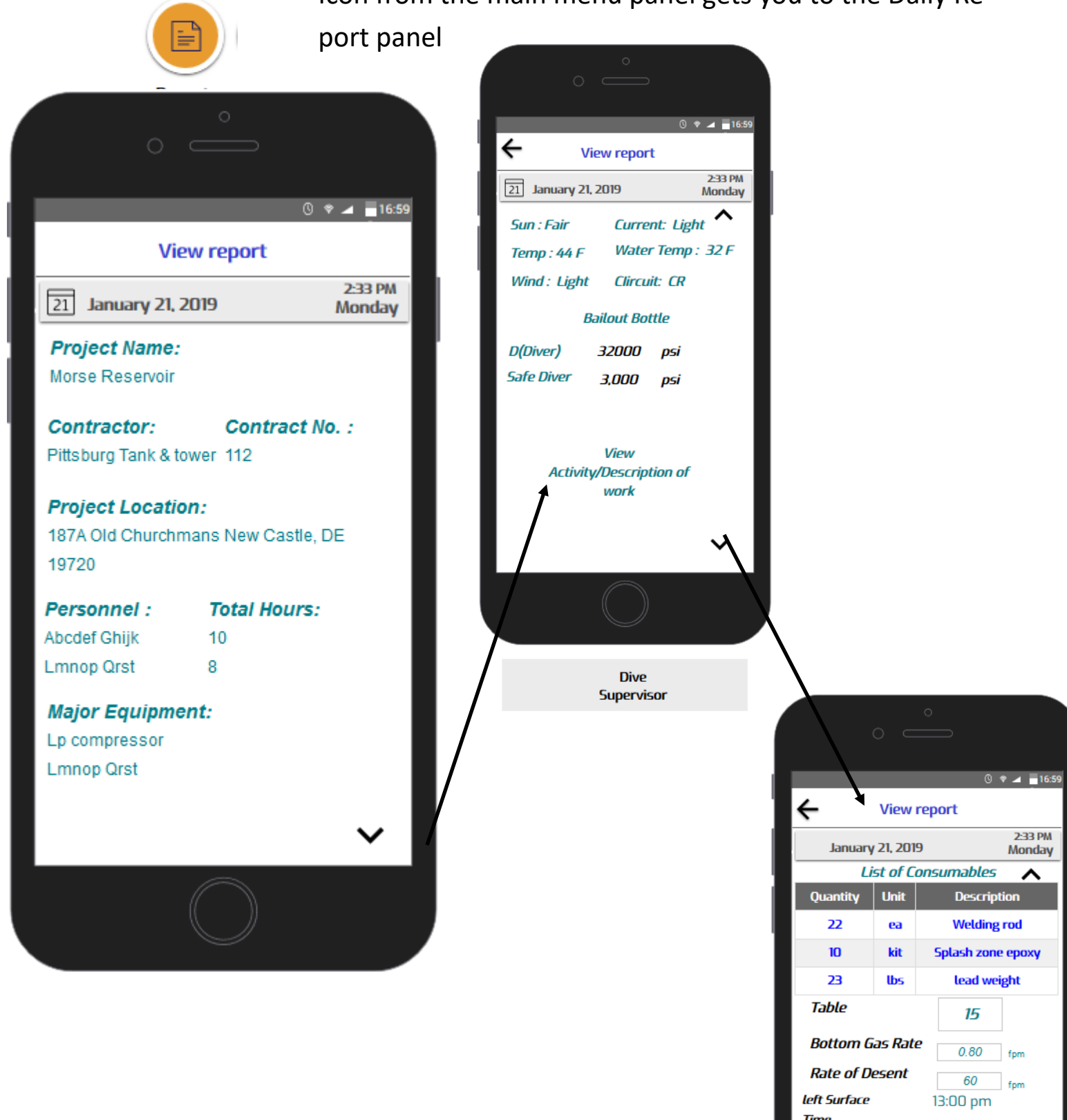

**Time Reached Suface Time** 14:00 pm left Bottom Time 15:00 pm **Reached Surface** 16:00 pm

**Tives! Time** 

Save & Submit

5

Icon from the main menu panel gets you to Admin sup-

port to the field operations

্য

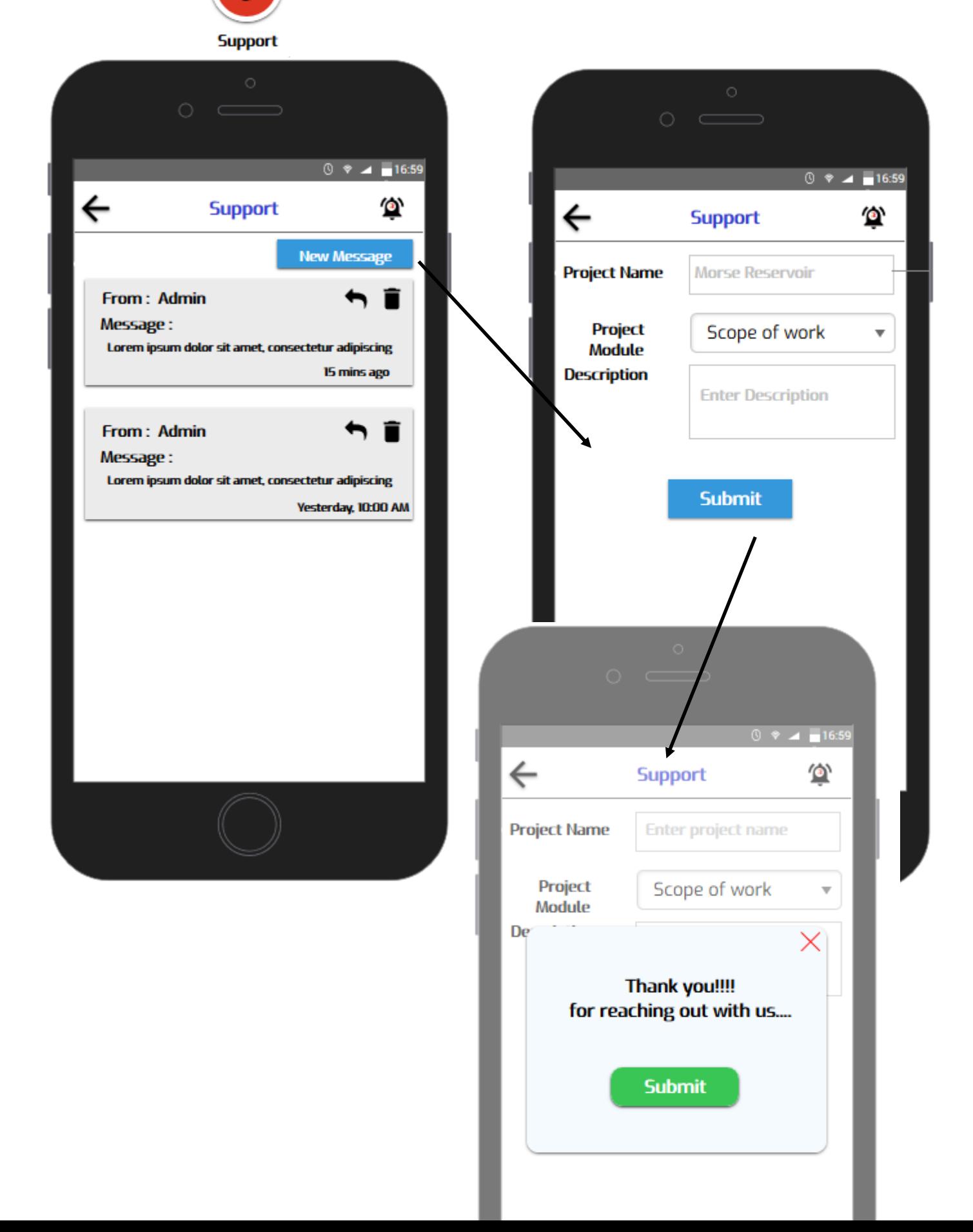

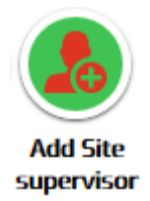

Icon from the main menu panel lets the Dive Supervisor add the owner rep Site Supervisor who would ultimately approve daily work.

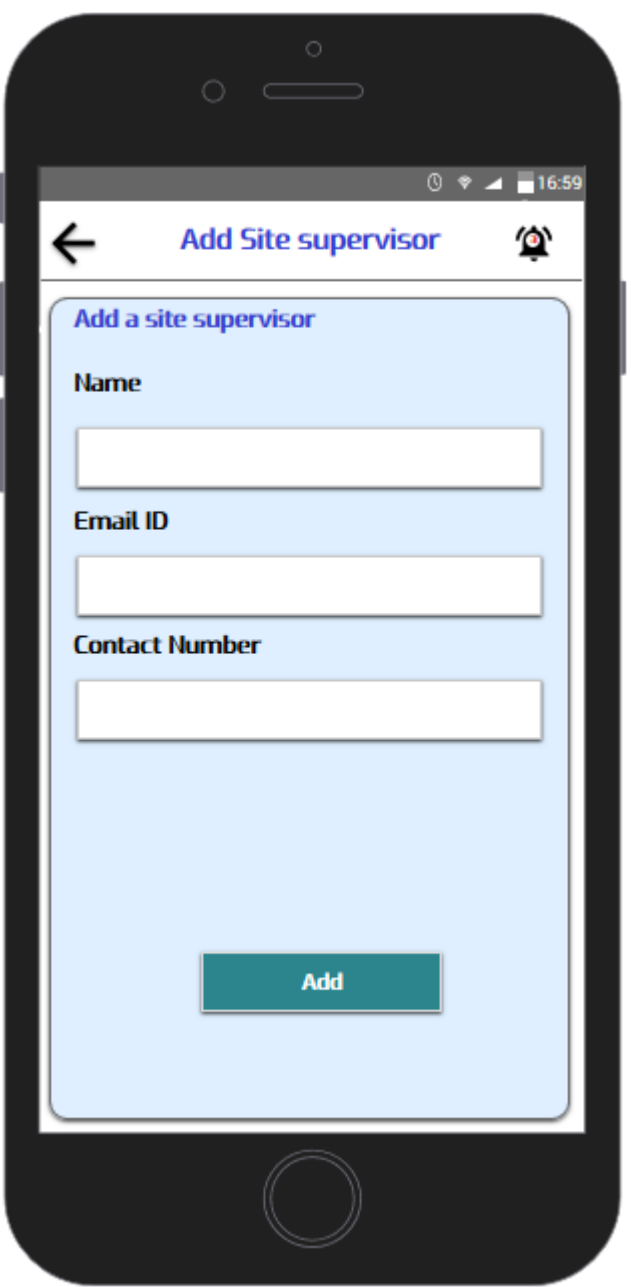